# Merlin 19/20 Komunikacija u sustavu Merlin

Svaki korisnik može vidjeti profile drugih korisnika u e-kolegiju. Odabirom imena željenoga korisnika iz popisa svih sudionika ili korisnika koji su trenutačno *online* ostvaruje se pristup korisničkomu profilu. Sustav omogućava izravno slanje poruke drugome korisniku odabirom poveznice Poruka u profilu te

osobe ili ikone **verbili prima ili popisu korisnika koji su trenutačno online.** 

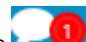

Dolazne poruke vidljive su na traci s izbornicima pored ikone **(Poruke)** (Poruke). Prikazan je broj primljenih poruka, a odabirom ikone pristupa se pretincu za poruke. Poruke su podijeljene u tri sekcije:

- sekcija u kojoj se nalaze poruke korisnika koje su označene zvjezdicom
- sekcija s grupnim porukama
- sekcija s privatnim porukama

Odabirom poveznice Prikaži sve pretinac za poruke koji se zadano otvara u stupcu uz desni rub zaslona moguće je proširiti preko cijelog zaslona, podijeljeno u dva stupca.

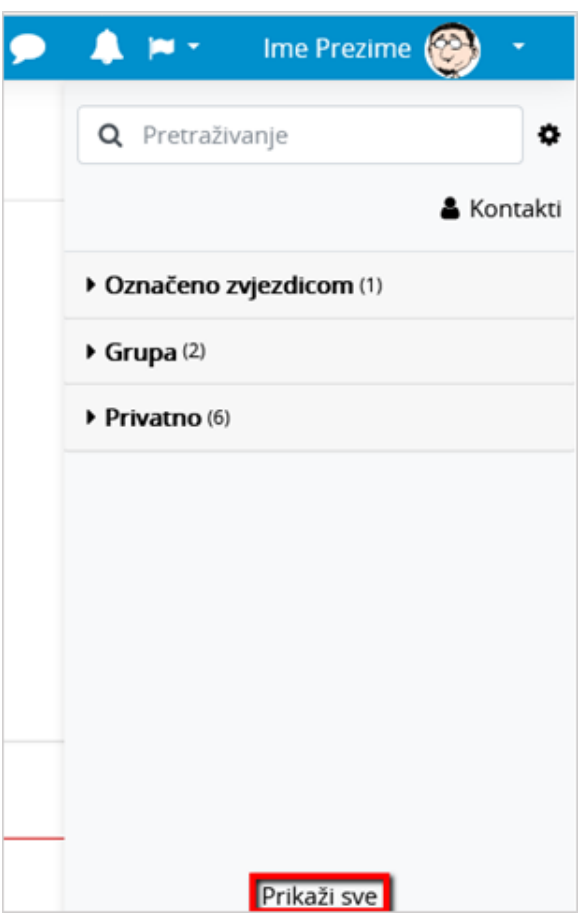

Pretinac za poruke

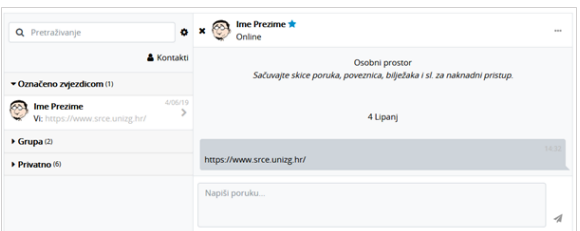

Ako korisnik kojem se šalje poruka u trenutku slanja nije prijavljen u sustavu, poruka će, sukladno zadanim postavkama, biti poslana i na adresu e-pošte.

Postavke vezane uz način dostavljanja primljenih poruka moguće je mijenjati odabirom mogućnosti Posta vke → Postavke poruka iz korisničkog izbornika osobnoga profila ili odabirom ikone  $\bullet$ u pretincu za poruke. U postavkama korisnik može ograničiti tko će mu moći poslati poruku (samo njegovi kontakti ili njegovi kontakti i svi sudionici u njegovim e-kolegijima).

Korisnik može postaviti da mu obavijesti o pristiglim porukama pristižu putem adrese e-pošte ili kao obavijest na mobilni uređaj ovisno o tome nalazi li se ili ne nalazi trenutačno u sustavu.

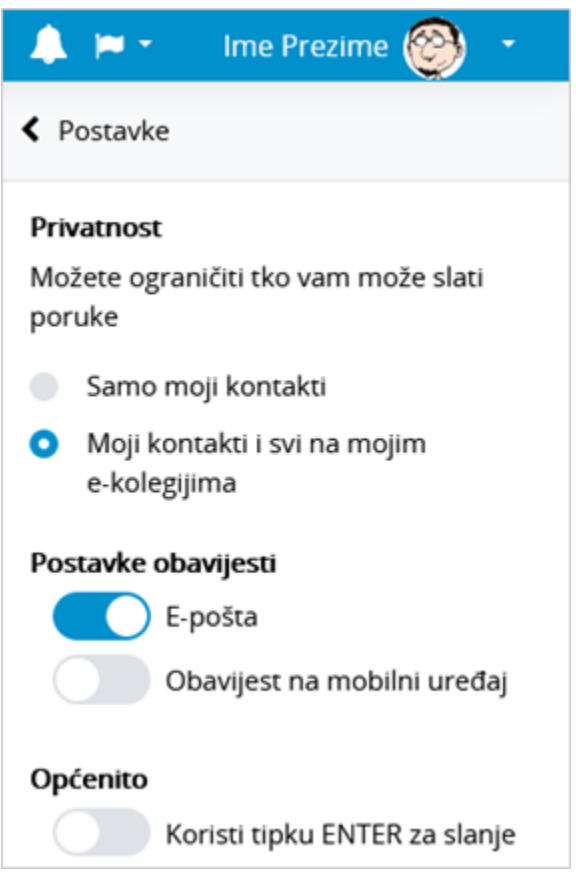

Postavke poruka

Arhivi poruka moguće je pristupiti odabirom poveznice Arhiva poruka iz korisničkog izbornika osobnog profila. Odabirom pojedinoga korisnika može se pregledati povijest razgovora.

Unutar sekcije u kojoj se nalaze poruke korisnika koje su označene zvjezdicom, odabirom vlastitog imena i prezimena, korisniku je dostupan i osobni prostor za pohranu (npr. bilješki, podsjetnika, korisnih poveznica i sl.).

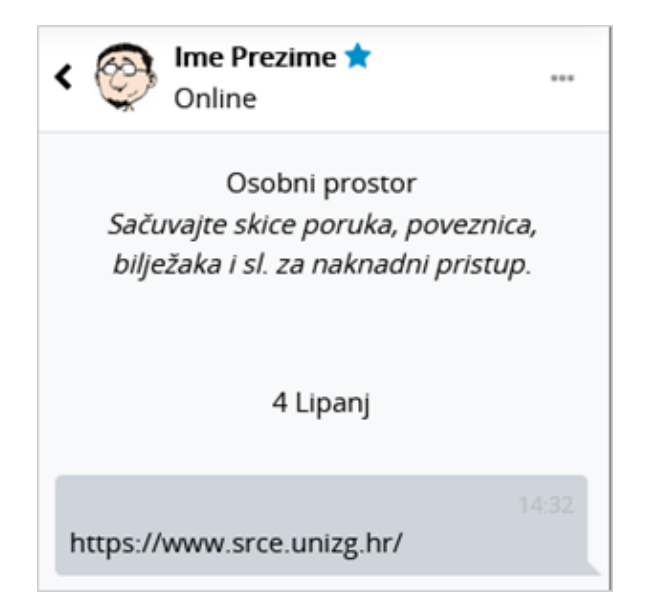

Osobni prostor u pretincu za poruke

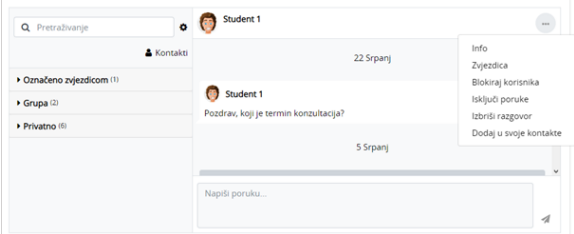

Dodatne mogućnosti vezane uz kontakte

Odabirom tri točkice pokraj imena kontakta, korisniku je dostupno nekoliko dodatnih mogućnosti (npr. može ga dodati u svoje kontakte, označiti zvjezdicom, blokirati, izbrisati razgovor ili privremeno isključiti poruke (Mute)). Ako korisnik za nekog od kontakata isključi poruke, tada na adresu e-pošte neće dobivati obavijesti o pristiglim porukama.

Unutar sustava Merlin moguće je slanje poruke samo jednome sudioniku e-kolegija, slanje grupnih poruka ili slanje iste poruke većem broju korisnika.

## Pojedinačne poruke

Poruka se šalje drugim sudionicima kroz njihov profil (za nove razgovore) ili odabirom ikone (Poruk e) u traci s izbornicima (za nastavak prijašnjih razgovora). Svaki korisnik može vidjeti profile drugih korisnika u e-kolegiju i to na više mjesta u sustavu:

- · u bloku Korisnici online
- odabirom bloka Administracija → Administracija e-kolegija → Korisnici → Sudionici (samo nastavnici)
- $\bullet$ odabirom poveznice Sudionici unutar padajućega izbornika Sadržaj na traci s izbornicima

Odabirom imena željenoga korisnika ostvaruje se pristup korisničkomu profilu. Sustav omogućava

izravno slanje poruke drugome korisniku odabirom poveznice Poruka u profilu te osobe ili ikone (Poš alji poruku) u popisu online korisnika. U slučaju prethodne komunikacije, istoj se pristupa odabirom ikone

(Poruke) na traci s izbornicima.

#### Grupne poruke

Ako je e-kolegij podijeljen na grupe te je u postavkama grupe mogućnost Grupne poruke postavljena na Da , članovi grupe moći će međusobno izmjenjivati grupne poruke. U sekciji grupne poruke korisniku će biti vidljive sve grupe u koje je upisan.

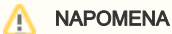

Kako bi mogao komunicirati s grupom u e-kolegiju, nastavnik treba biti član te grupe.

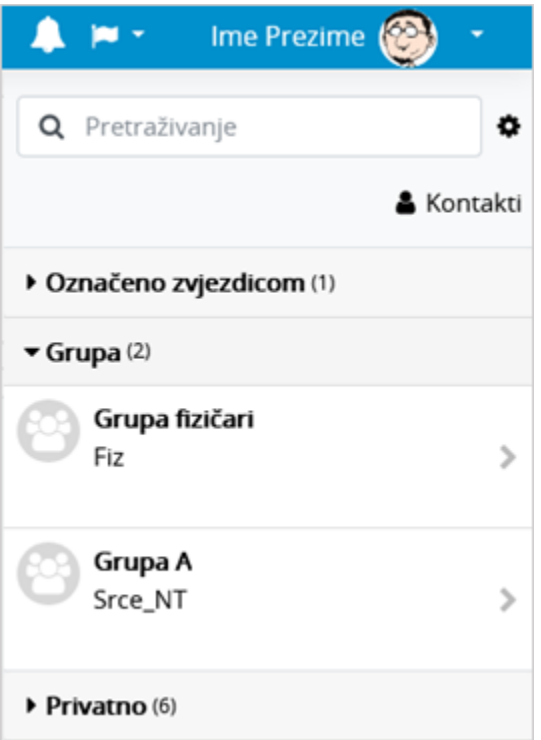

Grupne poruke

Po zadanim postavkama svaki korisnik može izbrisati poruke samo iz svoje arhive poruka. Kod grupnih poruka pojedinoj ulozi u sustavu (npr. nositelju kolegija) moguće je dodijeliti ovlasti brisanja bilo koje poruke na sustavu (moodle/site:deleteanymessage). Dodjeljivanjem navedene ovlasti nastavnik će moći u potpunosti izbrisati grupne poruke.

Za grupne poruke ne šalju se obavijesti na adresu e-pošte.

### Slanje iste poruke većem broju korisnika e-kolegija

Poveznica na popis svih korisnika upisanih u e-kolegij nalazi se na traci s izbornicima u padajućem izborniku Sadržaj ili odabirom Administracija → Administracija e-kolegija → Korisnici → Sudionici.

Kroz popis sudionika nastavniku je omogućeno slanje iste poruke većem broju korisnika e-kolegija.

Nakon odabira korisnika potrebno je u padajućem izborniku S odabranim korisnicima odabrati Pošalji poruku.

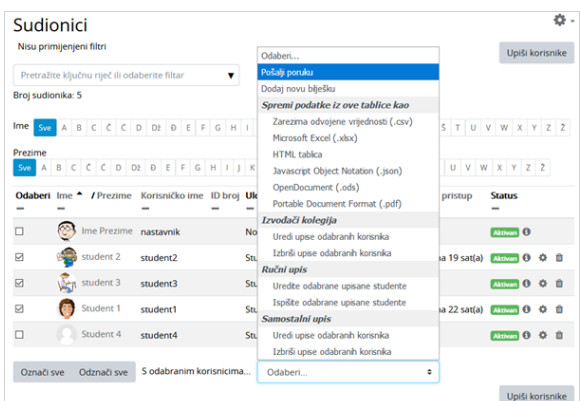

#### Odabir korisnika kojima će poruka biti poslana

Ako je e-kolegij podijeljen u grupe, u polje za pretraživanje moguće je upisati naziv željene grupe te nakon njenog odabira poslati poruku samo članovima te grupe.

#### Brisanje poruka

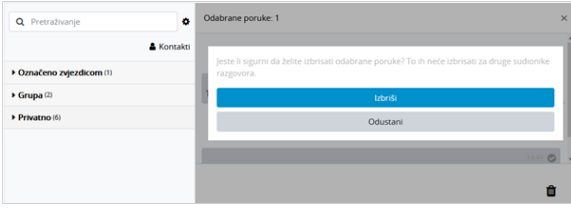

Brisanje poruka

Za brisanje poruke potrebno je označiti poruku te zatim odabrati ikonu  $\blacksquare$  (izbriši označene poruke) nakon čega će se pojaviti poruka u kojoj je potrebno potvrditi brisanje, ako je korisnik siguran da želi izbrisati označenu poruku.

Poruka koju korisnik izbriše bit će izbrisana samo iz njegove arhive poruka dok će ona i dalje biti vidljiva ostalim korisnicima koji su primili tu poruku.

#### **Obavijesti**

Obavijesti korisniku ukazuju na neke događaje u e-kolegiju (npr. informacija o predaji zadaće, povratna informacija vezana uz predanu zadaću, nova poruka u forumu, obavijest o zakazanom dijalogu, dodjela značke i sl.).

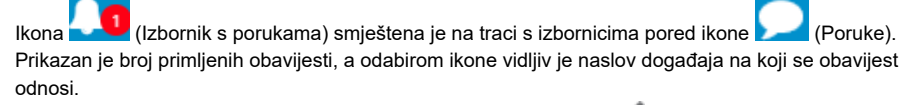

Korisnik može sve obavijesti označiti kao pročitane odabirom ikone , urediti postavke primanja

obavijesti odabirom ikone , prikazati sve obavijesti odjednom odabirom poveznice Prikaži sve ili odabrati pojedinu obavijest za prikaz punog sadržaja.

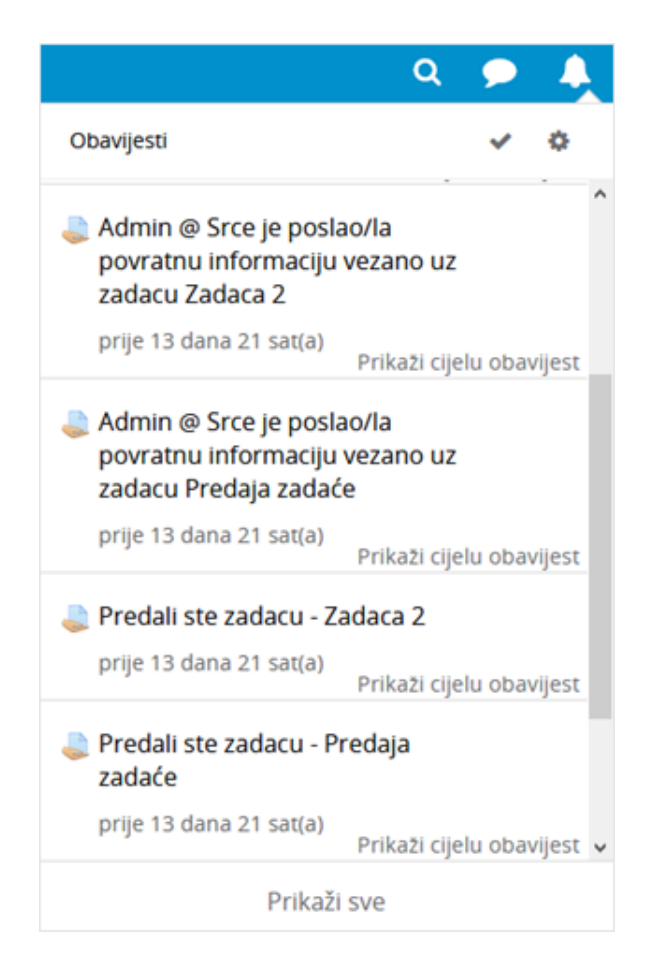

Obavijesti

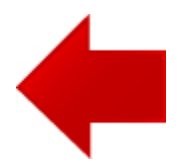

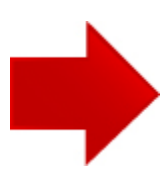